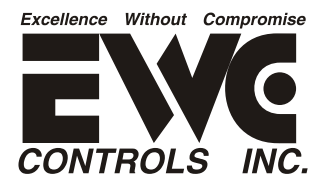

# ULTRA-TALIK 3000

Communicating Zone Control System *U.S. Patent No. 9,253,260*

## *Guide de démarrage et de mise en service du contrôleur de zone UT3000 Version de code 1.82*

# *S'applique aux systèmes HVAC à onduleur Daikin FIT et Amana « S »*

L'installation d'un système HVAC communicant zoné peut s'avérer difficile et la mise en service du réseau HVAC est d'une importance primordiale. EWC propose donc ce guide de démarrage pour vous faire économiser du temps et des coûts de main d'œuvre. 

#### **Remarque : EWC recommande fortement d'installer des thermostats Daikin ONE+ dans toutes les zones !**

Cependant, comme vous le verrez, ce guide de démarrage vous conseille d'attendre la dernière étape, pour monter réellement les thermostats sur leurs plaques murales (sous-base) respectives. Le test initial de l'équipement et le mode de charge doivent être effectués via le contrôleur de zone UT3000.

#### **IINSTALLATION :**

**1.** Installez les composants communicants intérieurs et extérieurs, en suivant le guide IOM spécifique du modèle du fabricant.

**1a.** Cela comprend tous les aspects mécaniques requis tels que : un support structurel, des conduits correctement dimensionnés (ou améliorés), un système d'évacuation des condensats et un système de tuyauterie de conduit de fumée/évent, le cas échéant.

**2.** Effectuez les connexions des conduites de réfrigérant conformément aux normes de l'industrie, y compris un filtre déshydrateur de conduite de liquide et un piège à huile approprié, le cas échéant. Connectez les jauges du collecteur et évacuez l'ensemble de conduites de réfrigérant et le serpentin de l'évaporateur.

**3.** Lorsque tous les non-condensables ont été retirés et que l'ensemble de conduites de réfrigérant/le serpentin s'avère exempt de fuites, isolez la conduite de vapeur et ouvrez les vannes de service conformément aux instructions IOM du fabricant.

**4.** Installez le contrôleur de zone UT3000, les registres de zone et les thermostats de zone en suivant les instructions du bulletin technique UT3000.

#### **4a. NE MONTEZ PAS ENCORE LES THERMOSTATS DE ZONE SUR LES PLAQUES MURALES !**

**5**. Acheminez et connectez tout le câblage électrique nécessaire (tension de ligne, tension de commande et données) pour les unités intérieures et extérieures communicantes, ainsi que pour le contrôle de zone EWC. Cela comprend le câblage de commande de l'UT3000 à chaque plaque murale du thermostat.

#### **5a. NE MONTEZ PAS ENCORE LES THERMOSTATS DE ZONE SUR LES PLAQUES MURALES !**

**6.** Mettez sous tension tous les composants.

**7**. Après avoir mis tous les composants sous tension, attendez environ 5 à 7 minutes pour que le réseau HVAC se configure.

**7a.** Le réseau « système » devrait se configurer automatiquement !

**7b.** Si le système de traitement d'air ou le circuit imprimé de l'EEV affiche le code d'erreur « E77 », le réseau n'est pas configuré et n'est pas stable.

**7c.** Si l'UT3000 affiche « OAS BAD » au lieu d'une température OA valide, le réseau n'est pas configuré et n'est pas stable.

#### **8. Dépanner le réseau :**

**8a.** 24 V CA doivent être disponibles sur chaque bornier communicant (UT3000, EEV, FAU, AHU) et unités extérieures, à l'exception des onduleurs.

**8b.** Mesurez le BIAS (vdc) de 24 V « C » ou « masse du châssis » aux « bornes 1 et 2 » sur chaque bornier :

**8b1.** Si les deux lectures sont identiques (c'est-à-dire 2,3 VCC et 2,3 VCC), les fils de données sont en court-circuit. Trouvez et réparez !

**8b2.** Si une lecture est correcte et l'autre est de 0 VCC (c'est-à-dire 2,3 VCC et 0 VCC), l'un des fils de données est ouvert. Trouvez et réparez !

 **8c**. Mesurez le Delta (BIAS) entre les bornes 1 et 2 de chaque bornier communicant. Si la lecture est inférieure à 0,6 VCC (c'est-à-dire 0,3 VCC ou 0,4 VCC), le BIAS doit être augmenté jusqu'au 0,6 VCC spécifié. Voir l'étape 9 pour augmenter le BIAIS.

**9.** Déplacez les commutateurs DIP BIAS (#1 et #2) au bas du contrôleur de zone UT3000 sur la position « ON ».

**9a.** Mesurez à nouveau entre les bornes 1 et 2 sur toutes les cartes. Toutes les lectures doivent correspondre à 0,6 VCC (c'est-à-dire 0,59 VCC / 0,61 VCC).

**9b.** Si vous mesurez plus de 0,6 VCC (c'est-à-dire 1,1 VCC / 1,2 VCC), ce n'est pas grave. Cela signifie que les commutateurs DS1 de l'onduleur sont éteints et que le BIAS plus large stabilise encore plus le réseau. Toute lecture inférieure à 0,6 VCC (sur les données 1 et 2) doit être corrigée.

**10.** Lorsque l'unité extérieure affiche « E11 » et que l'unité intérieure (appareil de traitement d'air, fournaise et/ou EEV) affiche « ON » et que l'UT3000 affiche une température de l'air extérieur valide, le réseau HVAC est correctement configuré et le système est prêt à être mis en service.

**11.** NE MONTEZ PAS ENCORE LES THERMOSTATS DE ZONE SUR LES PLAQUES MURALES !

### **Voir COMMISSION 1 - TEST D'ÉQUIPEMENT « E11 » à la page suivante.**

 *P# 090376A0199 Rev. A Copyright* © 10/04/2023 EWC Controls Inc. 385 Highway 33 Englishtown, NJ 07726 800-446-3110 FAX 732-446-5362 E-Mail- info@ewccontrols.com

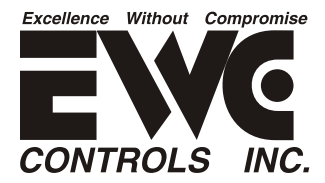

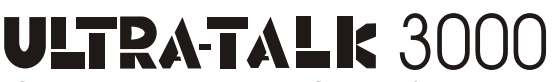

Communicating Zone Control System *U.S. Patent No. 9,253,260*

#### *Guide de démarrage et de mise en service du contrôleur de zone UT3000 Version de code 1.82 S'applique aux systèmes HVAC à onduleur Daikin FIT et Amana « S »*

# **COMMISSION 1 - TEST D'ÉQUIPEMENT :**

Le code E11 signifie que le « test d'équipement » initial doit être effectué. Vous utiliserez l'UT3000 pour lancer ce test comme première étape du processus de mise en service. Les opérations normales de refroidissement ne sont pas autorisées tant que ce test n'est pas terminé. **REMARQUE :** Si le « Test du système » a déjà été effectué avec un thermostat Daikin ONE+ existant, il n'est pas nécessaire de le refaire via l'UT3000. Cependant, le test de l'équipement peut être effectué à nouveau, si vous le souhaitez.

**1.** Appuyez simultanément sur les boutons HAUT ♦ et BAS  $\blacktriangledown$  (sous l'écran LCD), puis relâchez-les pour accéder aux menus de l'équipement. L'écran LCD affichera « Sélectionner le menu SYS ».

**2.** Appuyez sur le bouton BAS <sup>♦</sup> (une ou plusieurs fois) pour voir tous les menus d'équipement disponibles.

**2a.** Exemple : MENU POMPE À CHALEUR = Disponible et POMPE À CHALEUR N/A = Non disponible.

2b. Sélectionnez le menu Climatiseur ou Pompe à chaleur en appuyant sur le bouton DROIT. <del>▶</del>

**2c.** L'écran LCD affichera « Attendre le système » pendant que l'UT3000 accède au menu de l'unité extérieure.

**3.** Le premier dossier du menu de l'unité extérieure sera « Config ».

**3a.** Appuyez sur le bouton BAS <sup>★</sup> jusqu'à ce que « Test de l'équipement » s'affiche sur l'écran LCD.

4. Appuyez sur le bouton DROIT > pour sélectionner Test d'équipement. L'écran LCD affichera « Attendre le système ».

**4a.** L'écran LCD affichera « Test du système ».

4b. Appuyez sur le bouton DROIT ► pour sélectionner Test système. L'écran LCD affichera \*OFF.

**4c.** Appuyez sur le bouton BAS v pour voir \*ON, puis appuyez sur le bouton DROIT → pour sélectionner \*ON.

**5.** L'écran LCD affichera « Mise à jour du système ». Ensuite, l'écran LCD affichera \*ON.

**6.** Le test du système démarrera dans quelques minutes. N'INTERROMPEZ PAS LE TEST !

**6a.** Laissez les boutons LCD tranquilles ! L'écran LCD reprendra le défilement tout seul.

**6b.** Le test se terminera dans environ 8 à 15 minutes. Sois patient!

**6c.** Une fois le test terminé, le système passe en mode veille.

**6j.** L'absence du code E11 sur l'unité extérieure confirme la réussite du test.

**6e.** Le système est maintenant prêt pour le mode Charge.

# **7. NE MONTEZ PAS ENCORE LES THERMOSTATS DE ZONE SUR LES PLAQUES MURALES !**

**Voir Commission 2 - MODE CHARGE à la page suivante.**

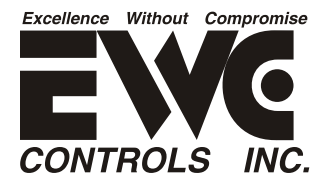

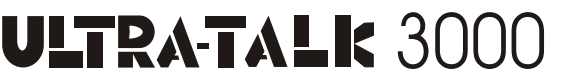

Communicating Zone Control System *U.S. Patent No. 9,253,260*

#### *Guide de démarrage et de mise en service du contrôleur de zone UT3000 Version de code 1.82 S'applique aux systèmes HVAC à onduleur Daikin FIT et Amana « S »*

## **COMMISSION 2 - MODE DE CHARGE :**

Après un test réussi du système, il est fortement recommandé de lancer le « Mode Charge ».

1. Appuyez simultanément sur les boutons HAUT  $\blacktriangle$  et BAS  $\blacktriangledown$  (sous l'écran LCD), puis relâchez-les pour accéder aux menus de l'équipement. L'écran LCD affichera « Sélectionner le menu SYS ».

**2.** Appuyez sur le bouton BAS <sup>♦</sup> (une ou plusieurs fois) pour afficher tous les menus d'équipement disponibles.

**2a.** Exemple : MENU AIR COND = Disponible et AIR COND N/A = Non disponible.

2b. Sélectionnez le menu Climatisation ou Pompe à chaleur en appuyant sur le bouton DROIT. **►** 

**2C.** L'écran LCD affichera « Attendre le système » pendant que l'UT3000 entre dans le menu de l'unité extérieure.

**3.** Le premier dossier du menu de l'unité extérieure sera « Config ».

**3a.** Appuyez sur le bouton BAS  $\psi$  jusqu'à ce que le dossier « SYS SETUP2 » apparaisse sur l'écran LCD.

**4.** Appuyez sur le bouton DROIT ► pour accéder au dossier SYS SETUP 2. **4a.** L'écran LCD affichera « Attendre le système ».

**5.** Le premier sous-dossier du dossier SYS SETUP2 est « SYS SETUP RESET ».

**5a.** Appuyez sur le bouton BAS <sup>♥</sup> jusqu'à ce que « Mode de charge » s'affiche sur l'écran LCD.

**5b.** Appuyez sur le bouton DROIT → pour sélectionner « Mode de charge ». L'écran LCD affichera \*OFF.

**5c.** Appuyez sur le bouton BAS  $\check{v}$  pour afficher ON, puis appuyez sur le bouton DROIT  $\check{v}$  pour sélectionner ON.

**6.** L'écran LCD affichera « Mise à jour du système ». Ensuite, l'écran LCD affichera \*ON.

**7.** Le mode de charge démarrera dans quelques minutes !

**7a.** Laissez les boutons LCD tranquilles ! L'écran LCD reprendra le défilement tout seul.

**7b.** NE MONTEZ PAS encore les thermostats de zone sur les plaques murales !

**7c.** Le système restera en mode charge pendant 1 heure à pleine capacité.

**7d.** Suivez les instructions du mode de charge conformément aux instructions spécifiques de l'IOM de Daikin Mfg.

**7e.** Une fois le mode de charge terminé, le système CVC passe en mode veille.

**7f.** Si vous terminez le mode de charge en moins de temps, vous pouvez mettre fin au mode de charge en effectuant la même procédure décrite ci-dessus et en sélectionnant OFF.

## **8. Une fois le mode de chargement terminé, vous pouvez monter tous les thermostats de zone sur les plaques murales !**

**Voir Commission 3 - RÉGLAGES DU THERMOSTAT, à la page suivante.**

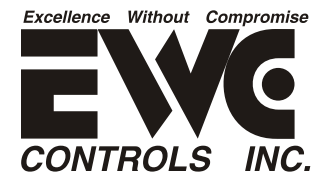

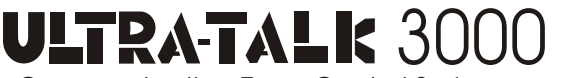

Communicating Zone Control System *U.S. Patent No. 9,253,260*

## *Guide de démarrage et de mise en service du contrôleur de zone UT3000 Version de code 1.82 S'applique aux systèmes HVAC à onduleur Daikin FIT et Amana « S »*

# **COMMISSION 3 - CONFIGURATION DU THERMOSTAT :**

Après un mode de charge réussi, vous pouvez monter tous les thermostats de zone et configurer chaque thermostat sur l'UT3000 et le réseau du système HVAC.

Cette dernière étape est tout aussi cruciale que les autres. Vous devez vous assurer que tous les thermostats Daikin One reçoivent la dernière mise à niveau du logiciel Daikin (OTA) et que chaque thermostat reçoit la désignation appropriée de « Zone 1 » ou de « Zone supplémentaire ».

**1.** Accédez à l'écran « Home WiFi » de chaque thermostat communicant et permettez au propriétaire d'identifier son propre réseau WiFi domestique et de saisir son propre mot de passe WiFi, pendant que vous détournez le regard.

**2.** Prévoyez suffisamment de temps (environ 10 minutes) pour que tous les thermostats téléchargent les dernières mises à jour du logiciel OTA.

**3.** À l'aide du thermostat « Maître » de la zone 1, accédez à « Modification par le concessionnaire » et commencez la routine de configuration.

**4.** Accédez au dossier « Configuration de l'équipement » et sélectionnez « Ajouter un équipement », puis sélectionnez « Carte de zone EWC ».

**5.** Sur l'écran suivant, confirmez que « Carte de zone EWC » est affiché et attribuez ce thermostat à « Zone 1 ».

**6.** À l'aide de thermostats supplémentaires autres que la zone 1, accédez à « Dealer Edit » et commencez la routine de configuration.

**7.** Accédez au dossier « Configuration de l'équipement » et sélectionnez « Ajouter un équipement », puis sélectionnez « Carte de zone EWC ».

**8.** Sur l'écran suivant, confirmez que « Carte de zone EWC » est affiché et attribuez tous les thermostats supplémentaires comme

 « Zone supplémentaire ». Remarque : Pour les applications de jumelage, la Zone 1 sur une carte de souspanneau doit également être attribuée en tant que « Zone supplémentaire ».

# **Vous pouvez désormais faire fonctionner votre système HVAC communicant via les thermostats de zone !**

Pour des conseils supplémentaires concernant le système de zones Ultra-Zone UT3000, consultez le bulletin technique n° 090375A0260 Rév. P, la feuille d'addendum n° 090376A0180 Rév. V (anglais) et la feuille d'addendum n° 090376A0188 rév. D (espagnol).